## **DOEL VAN PRESENTATIE 2**

In de theorieles zie je meer hierover:

In presentatie 2 zetten we nu al de eerste stappen naar hoe je jezelf als productontwerper kan verkopen om ook in deze branche werk te vinden. Eveneens leer je hierbij ook hoe je je productidee visueel kan verkopen aan potentiële klanten.

In presentatie 2 leren we dus met grafische software werken om een grafisch goed dossier samen te stellen waarin mooi zelfgemaakt beeldmateriaal verwerkt zit.

We leren het verhaal van een productontwerpproces te vertellen in logische stappen en visueel voor te stellen van opdrachtstelling tot eindresultaat.

We leren hoe we als ontwerper ons werk bekend kunnen maken naar de buitenwereld toe.

We leren de basis van een goede digitale productpresentatie en/of presentatie van jezelf. En ook hoe we dit verbaal kunnen presenteren

De software die we hoofdzakelijk gebruiken is Adobe Photoshop (beeldverwerking) en Indesign (opmaak), Bridge daarnaast raken we ook al eens wat tools aan van Adobe Illustrator en Dimension Verder gaan we ook de basistechnieken leren van fotografie.

## **DOEL VAN PRESENTATIE 2**

In de theorieles zie je meer hierover:

Enkele basistips voor een grafisch goede productpresentatie of document:

- Gebruik de juiste software: opmaak (indesign), beeldverwerking (photoshop), infographics en digitale vectoriële tekeningen (illustrator),…
- Start met goed beeldmateriaal (zelf maken of downloaden, let op licenties)
- Zoek naar de juiste professionele lettertypes
- Mooie icoontjes kan je downloaden (flaticon)
- Welke kleurenmodellen moet je gebruiken?
- Hoe optimaliseer je je beeldmateriaal voor druk of scherm
- Lijn alles zo veel mogelijk uit!

# **WAAROM WELKE SOFTWARE GEBRUIKEN? OPTIMALISEREN PIXEL/VECTOR**

**Presentatie II**

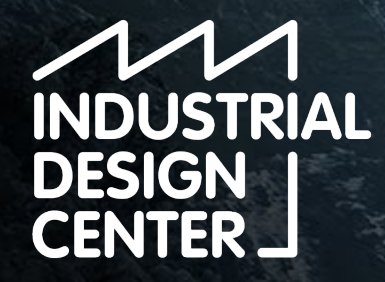

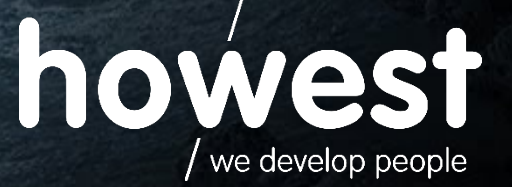

## **COMBINEREN VAN GRAFISCHE ELEMENTEN > PRODUCTPRESENTATIES**

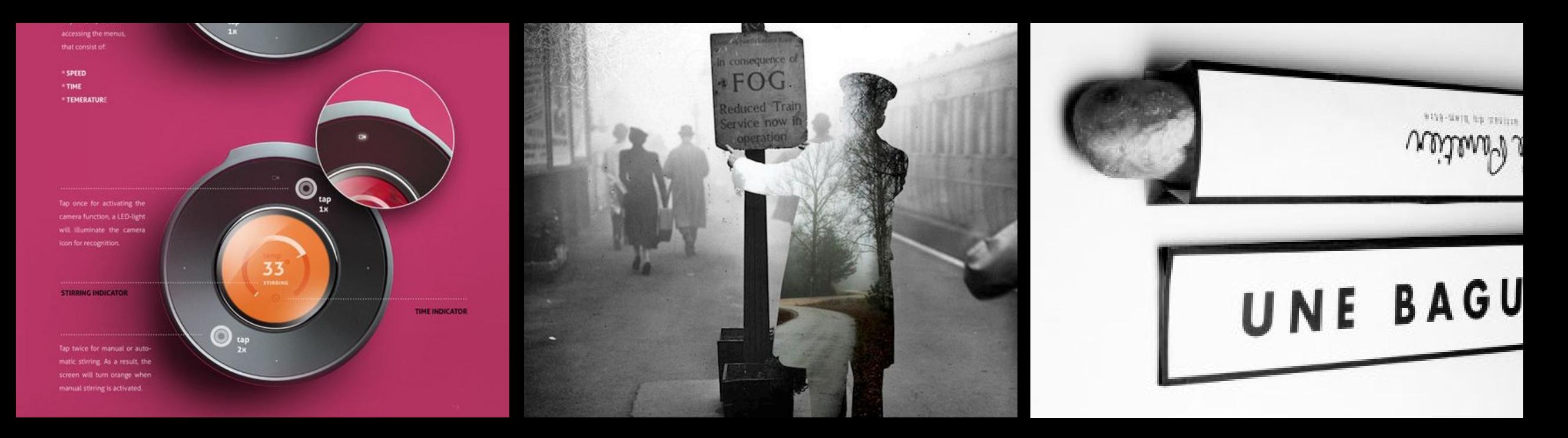

**Tekening** Vector afbeelding Adobe Illustrator

## **Foto** Pixel afbeelding Adobe Photoshop

**Tekst** Lettertype

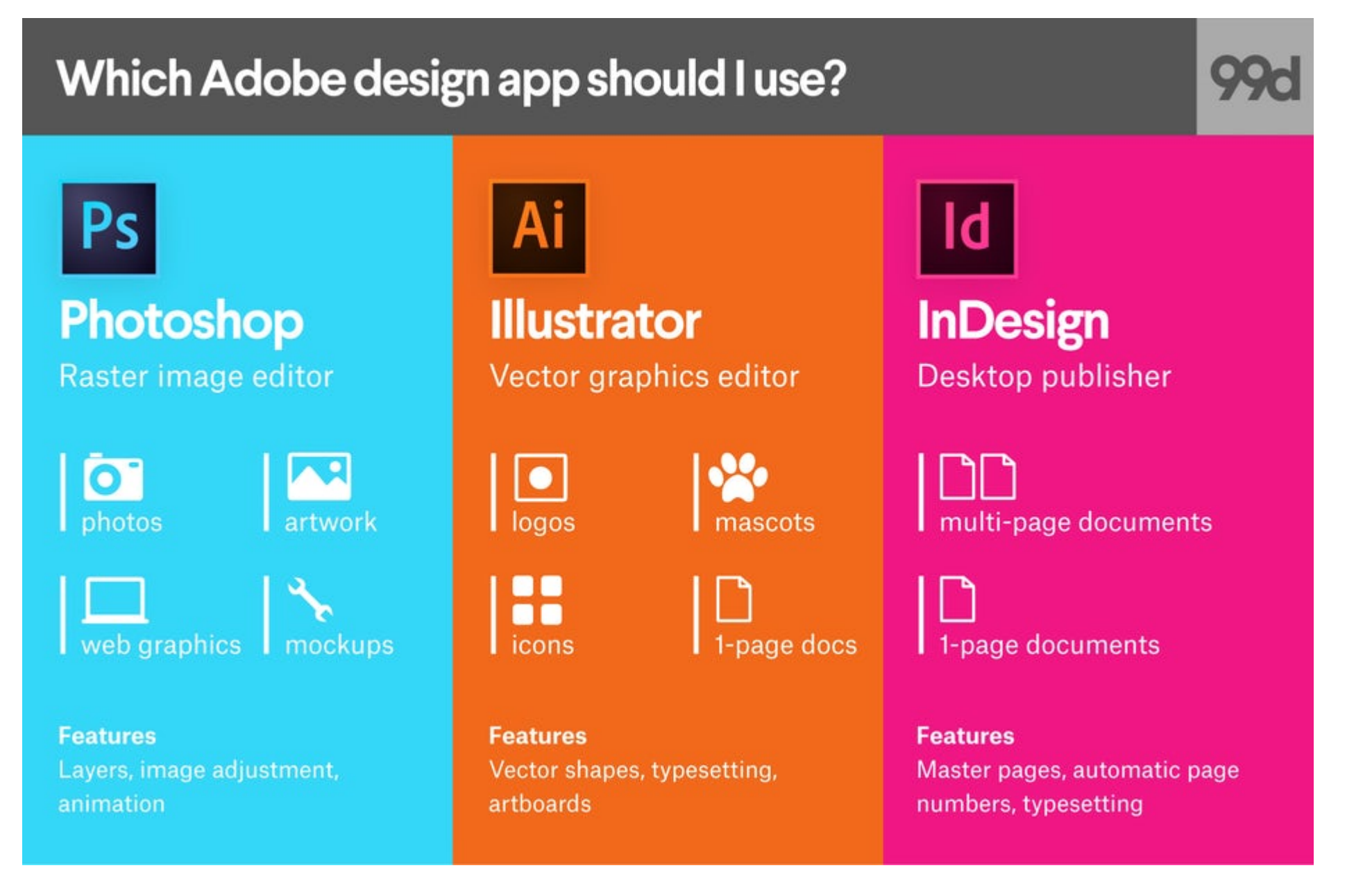

<https://99designs.be/blog/tips/photoshop-vs-illustrator-vs-indesign/>

#### DIGITAL PRESENTATION / pixel vs vector

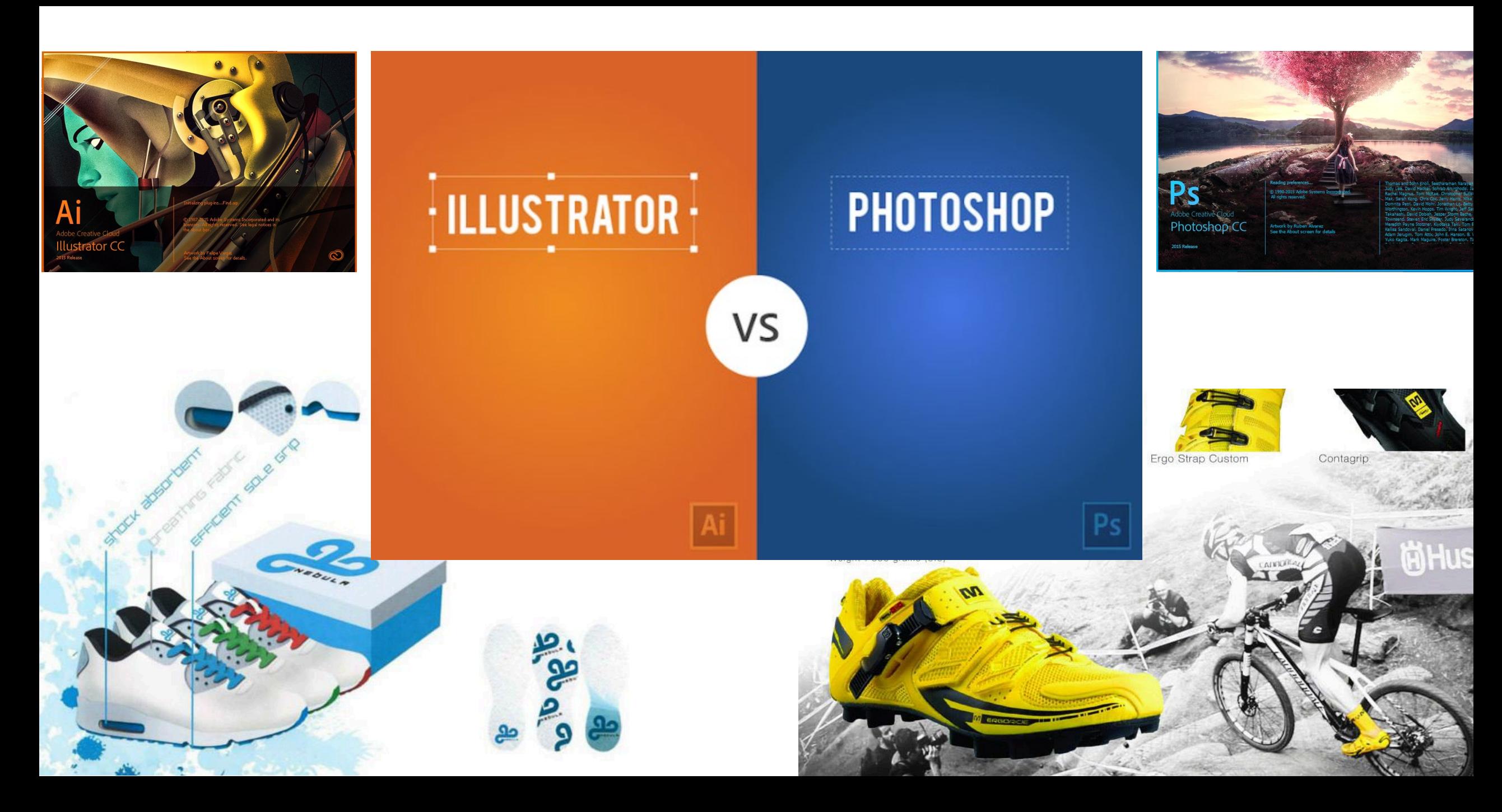

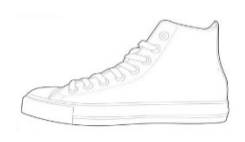

Most Used For

## Logo's en iconen

Tekst en kleur

2D tekeningen

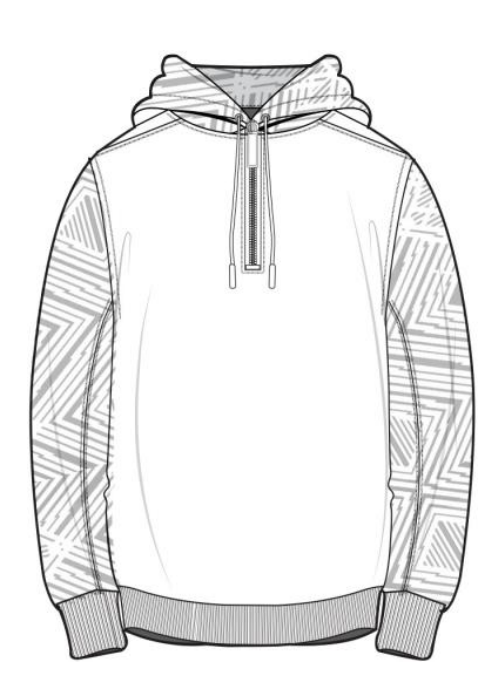

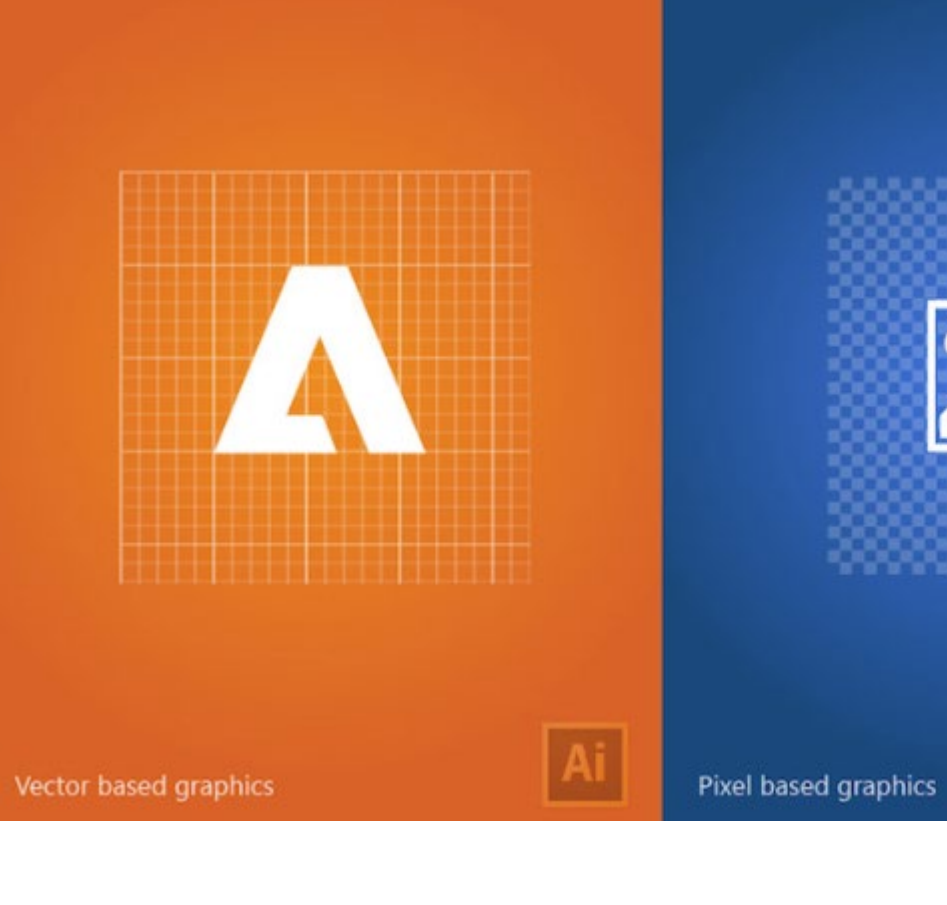

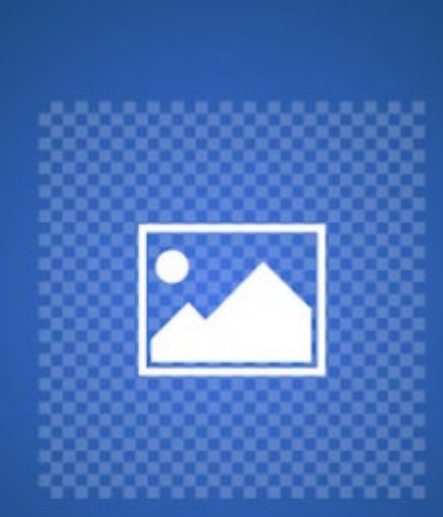

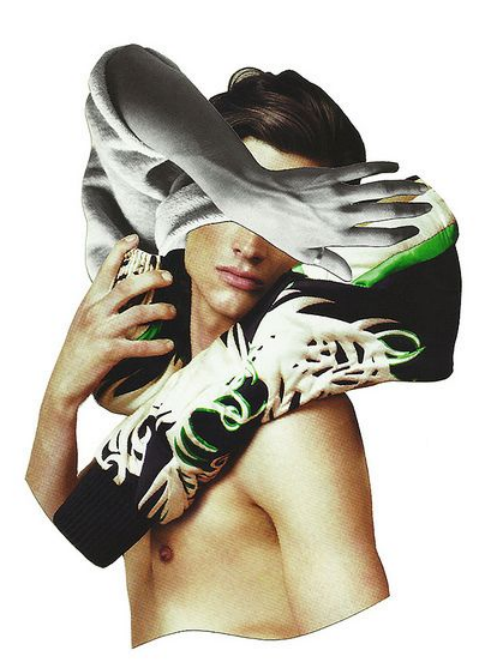

**Achtergrond Fotomontages** Foto correcties

Ps

#### DIGITAL PRESENTATION / pixel vs vector / beeldmateriaal vinden

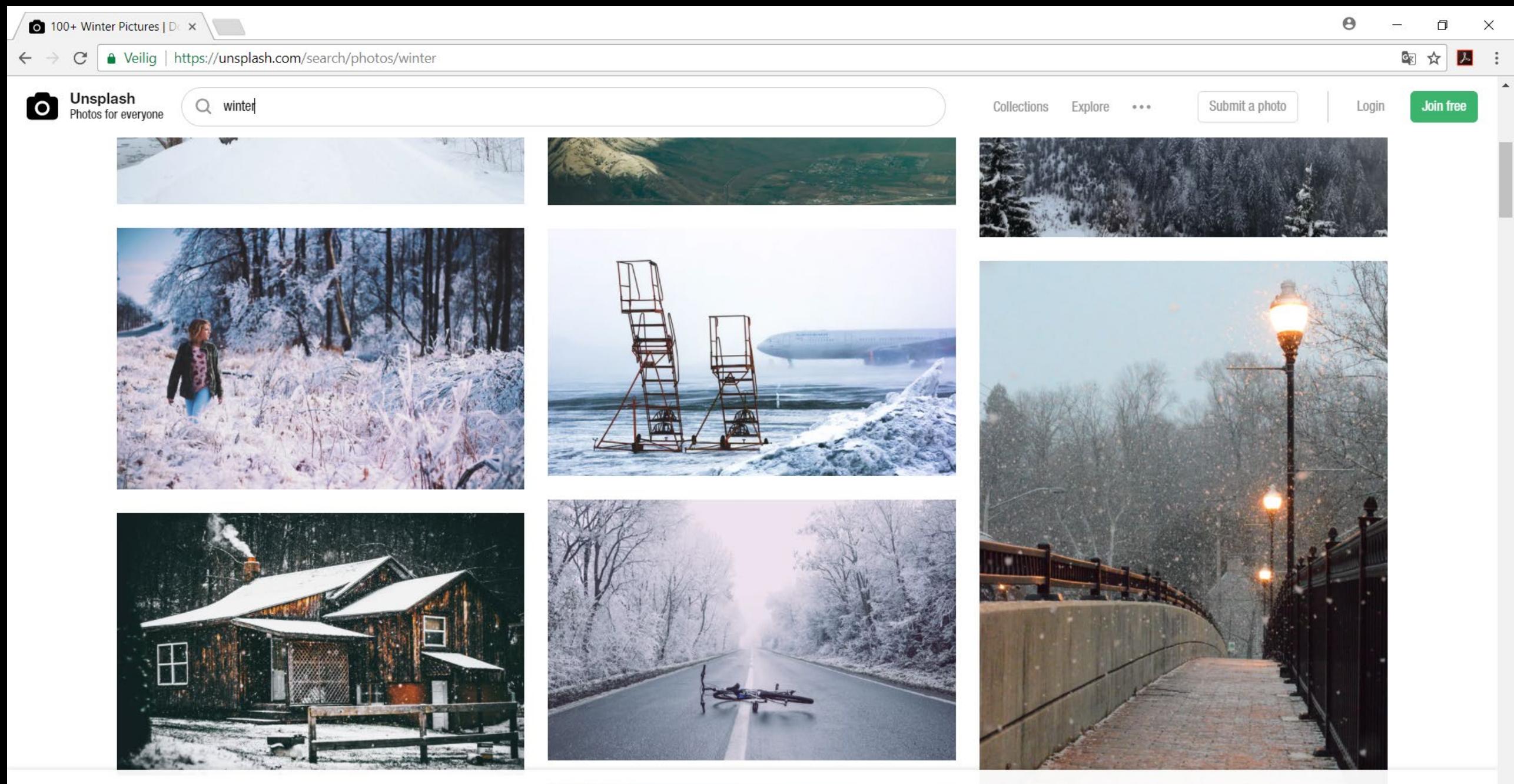

Download free (do whatever you want) high-resolution photos. Learn more

### STOCK.ADOBE.COM

- Creative Cloud: **Adobe Stock**
- **Royalty free** is niet gratis! Je koopt het 1x en dan ben je vrij van te doen wat je wilt met het beeld

Lavender

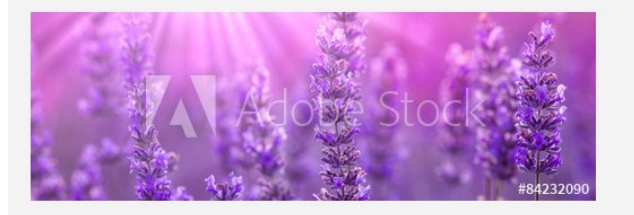

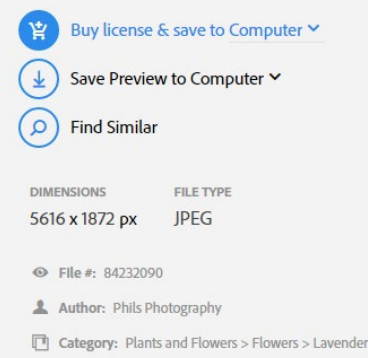

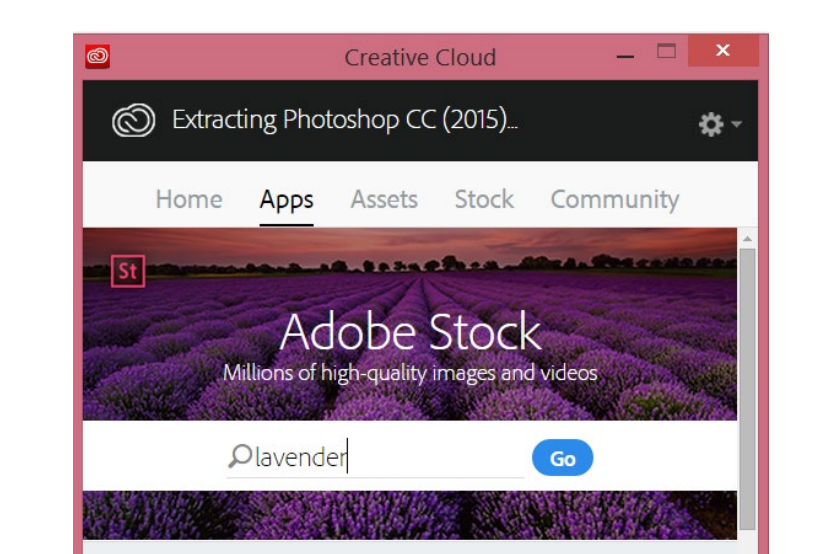

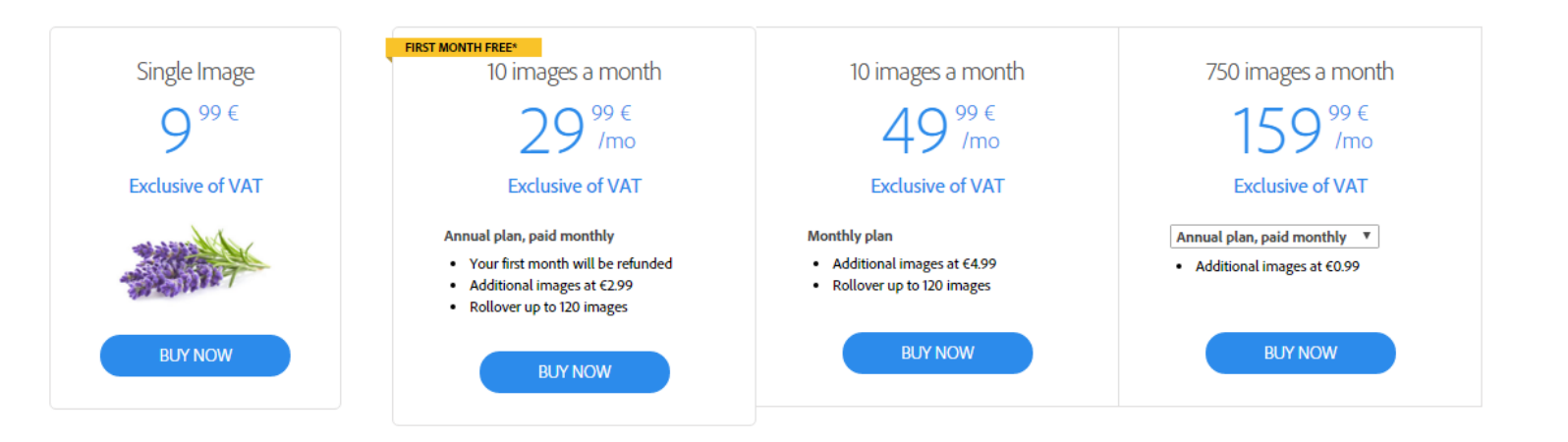

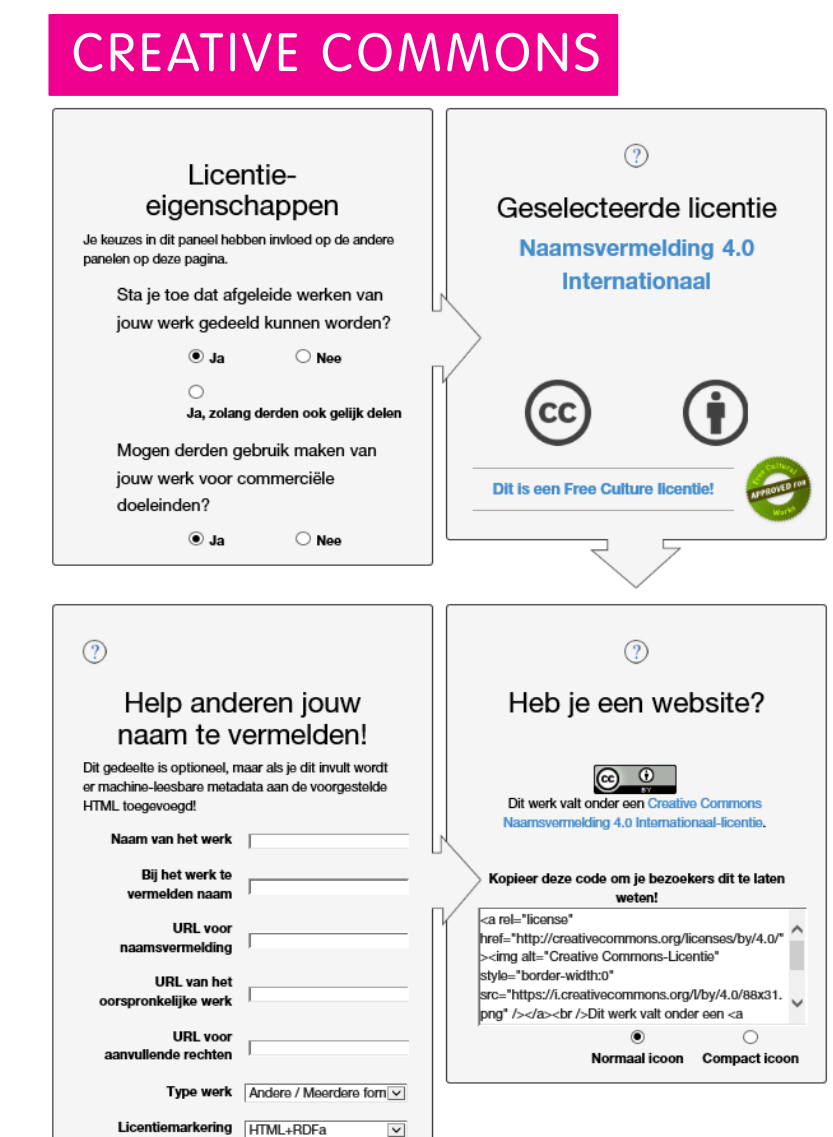

#### Zoeken naar open **gelicenseerd materiaal**

- [Google](http://www.google.com/support/websearch/bin/answer.py?&answer=29508&hl=)
- [Flickr,](http://www.flickr.com/creativecommons/) albums op [Jamendo](http://www.jamendo.com/en/creativecommons) en algemene media op [spinxpress](http://spinxpress.com/)
- [Wikimedia](http://commons.wikimedia.org/wiki/Main_Page) Commons, de multimedia database van [Wikipedia](http://wikipedia.org/)

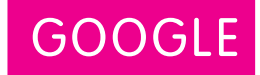

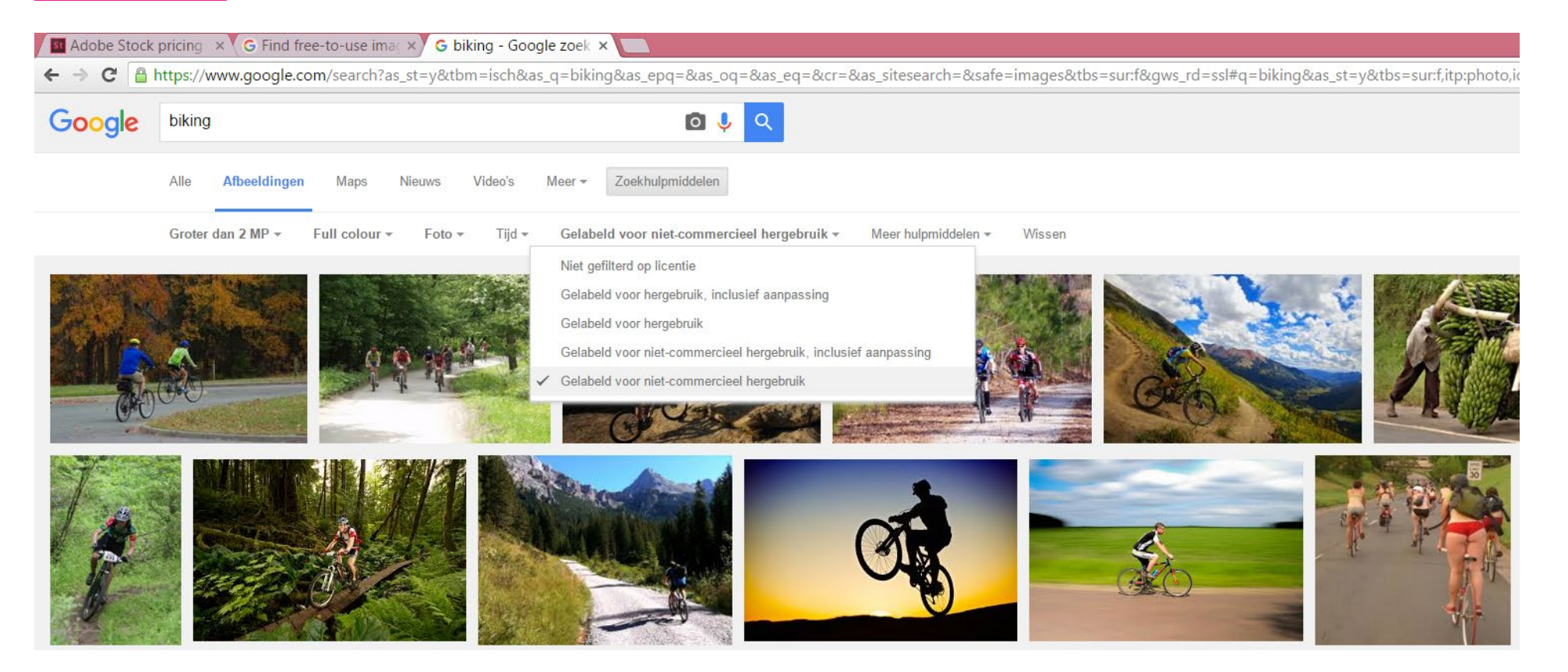

#### PRESENTATIE 2 / pixel vs vector / MOOIE FOTO VINDEN

FLICKR

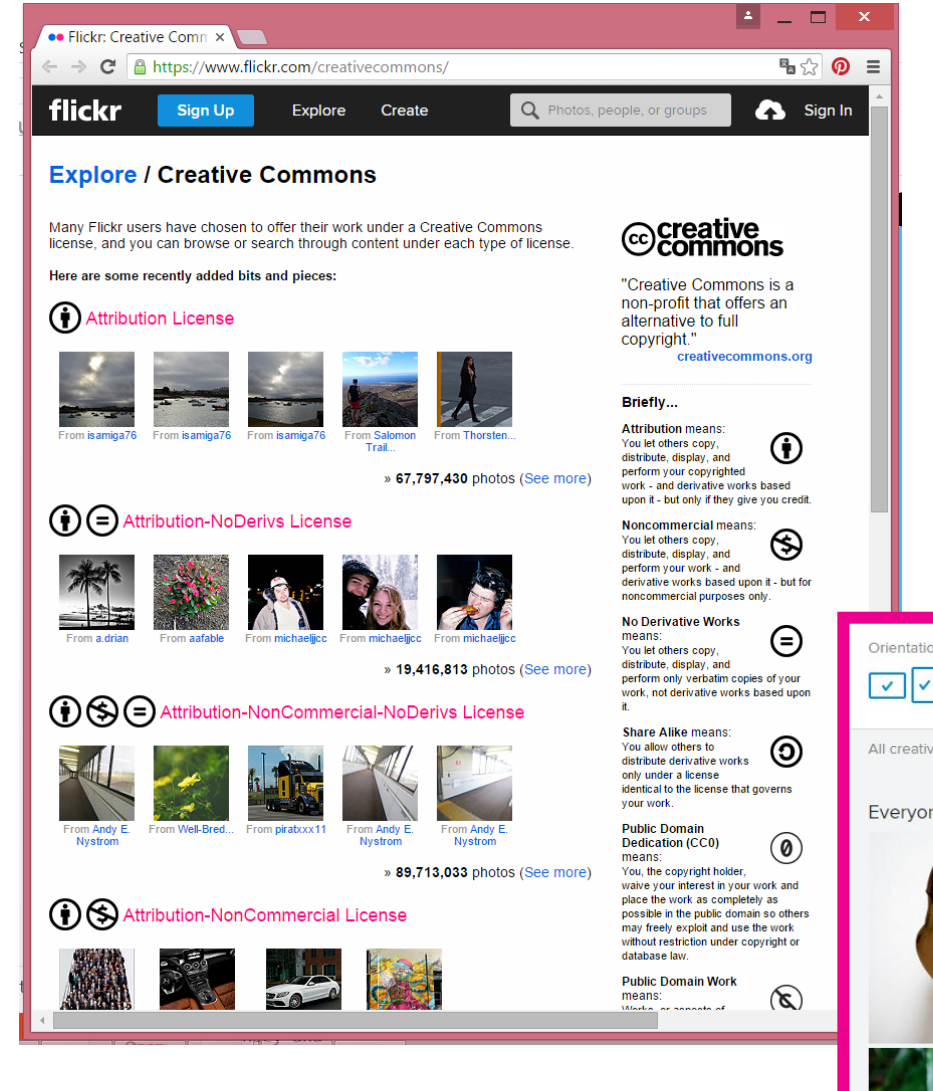

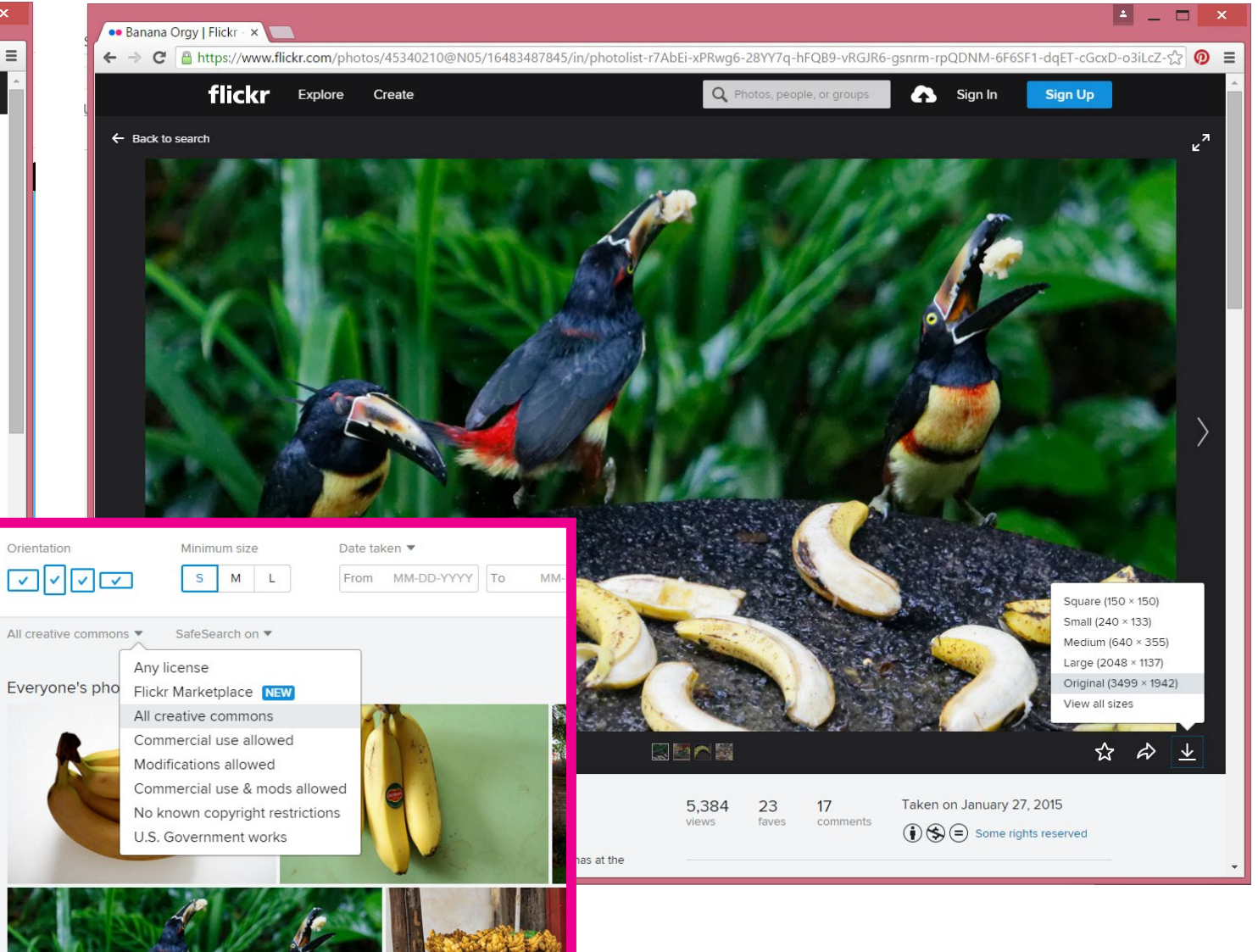

#### PRESENTATIE 2 / pixel vs vector

Met **Adobe Illustrator**  zullen we tekenen met vormen en lijnen en die samenbrengen door te groeperen

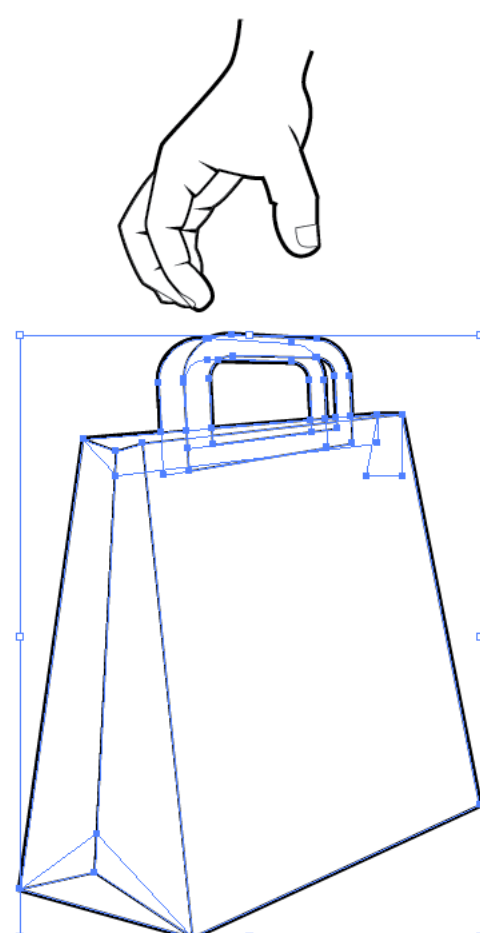

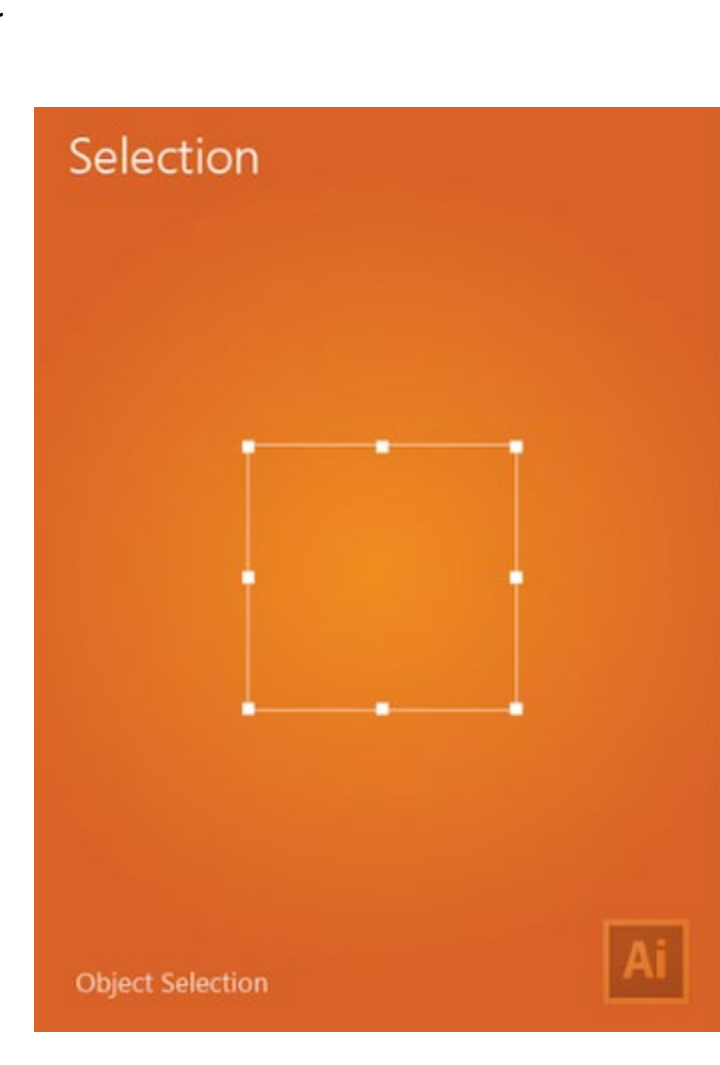

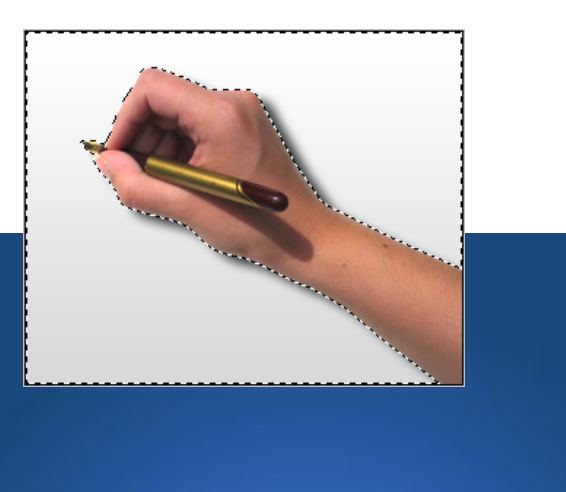

**Area Selection** 

#### Met **Adobe Photoshop**

zullen we delen uit foto's selecteren, en daar iets mee doen zoals de kleuren wijzigen of uitknippen. Niet noodzakelijk een rechthoekige selectie!

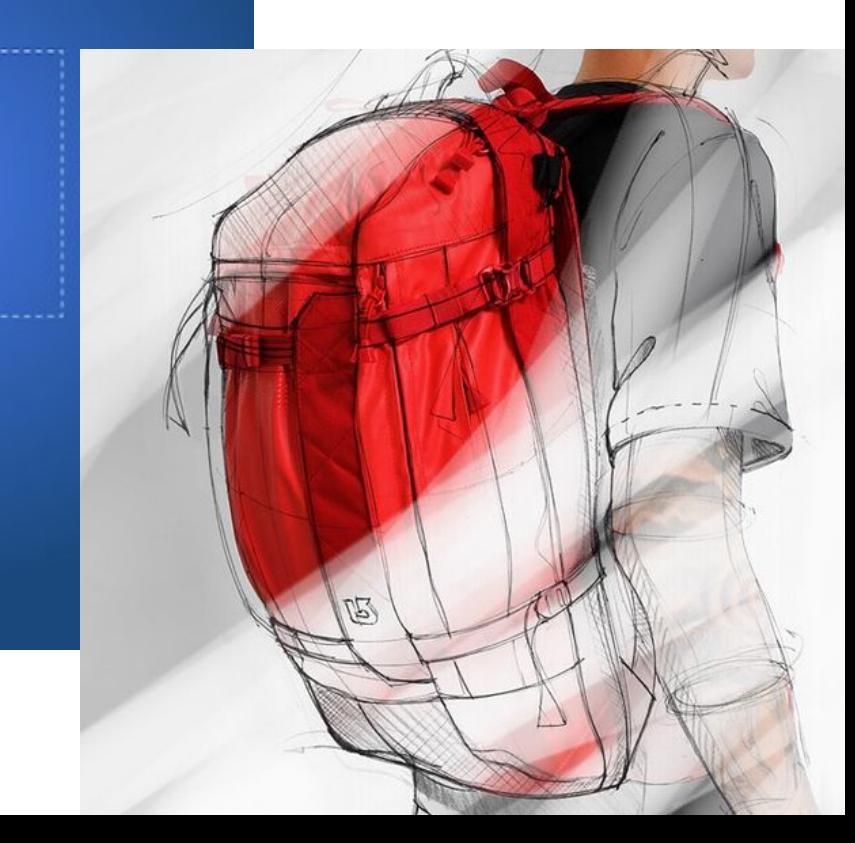

#### PRESENTATIE 2 / pixel vs vector

Met **Adobe Illustrator**  zijn alle lijnen die je tekent automatisch lagen

Je kunt die lagen wel groeperen om bvb gemakkelijk een product, een logo, de gebruiker te kunnen selecteren en ze tov elkaar te kunnen positioneren

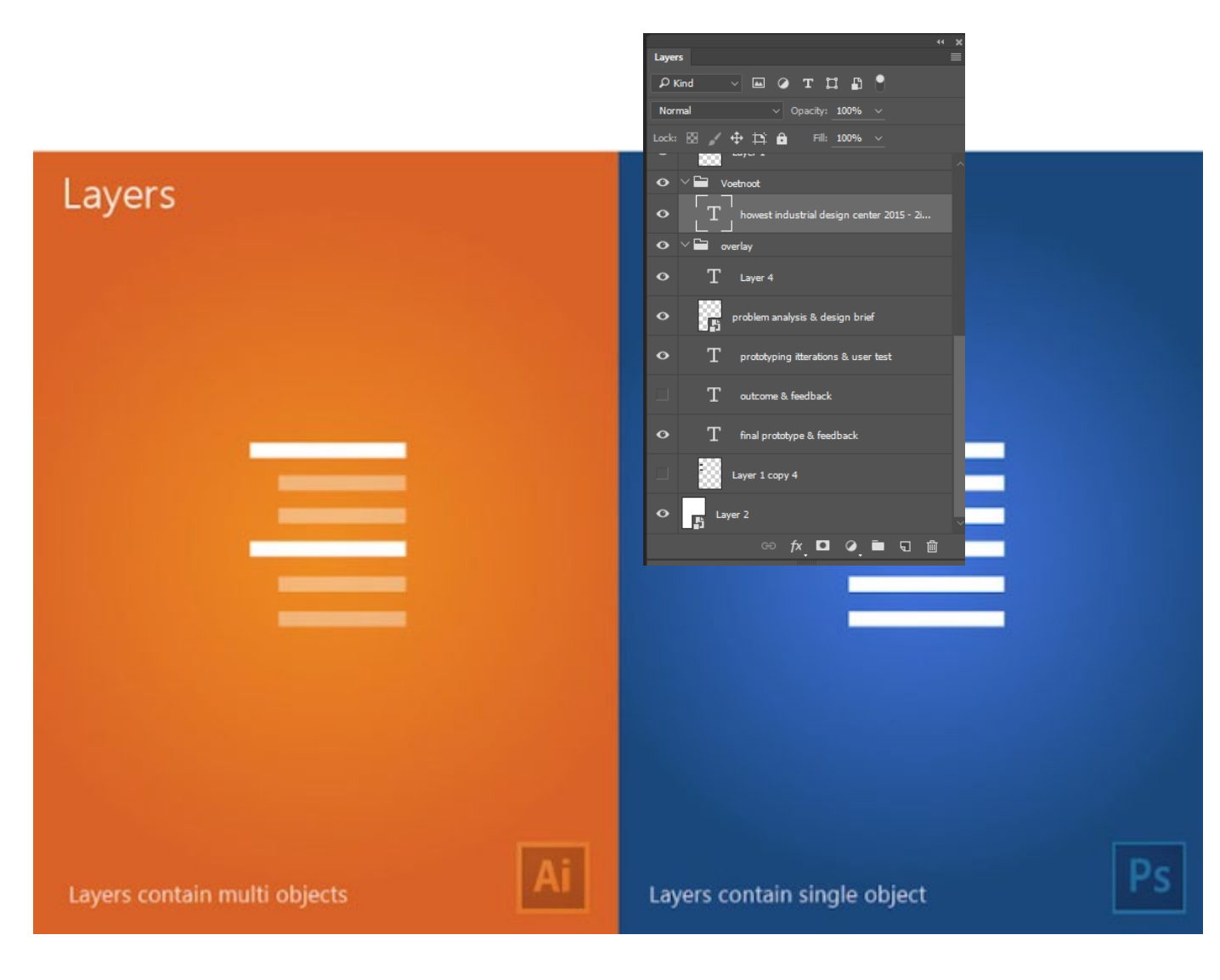

#### Met **Adobe Photoshop**

maak je lagen aan door verschillende afbeeldingen samen te brengen. Elke foto wordt dan automatisch een laag.

Maar je kunt ook meerdere tekst, bewerkings -, vectoriële, fotolagen toevoegen om de foto's te bewerken.

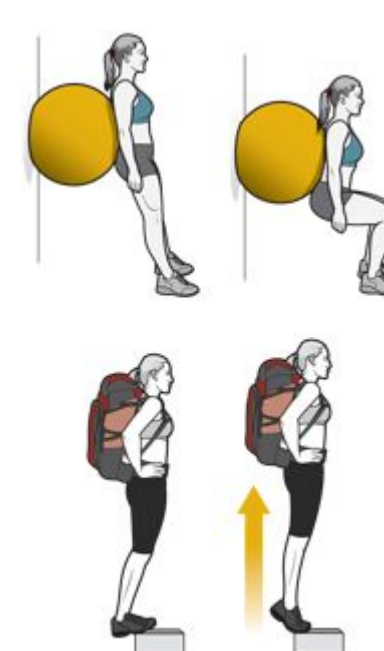

Vectors mag je vergroten

Foto's niet

Vectors die opgeslaan zijn als foto (png, jpg) ook niet!

900%

Zoom

Sharp & Clear

# 300%

**Blurry & Messy** 

## TEKST

- Tekst gedraagt zich **zoals andere vectoriële elementen**. Je mag de tekst vergroten, de kwaliteit gaat niet verloren.
- Ga op zoek naar eenvoudige goed leesbare lettertypes
- Let er ook op dat je een volledige fontset (met  $\epsilon$  en  $\varnothing$  en andere tekens) nodig hebt voor de meeste dingen die je wilt maken.

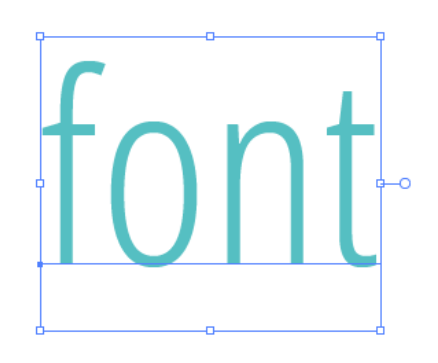

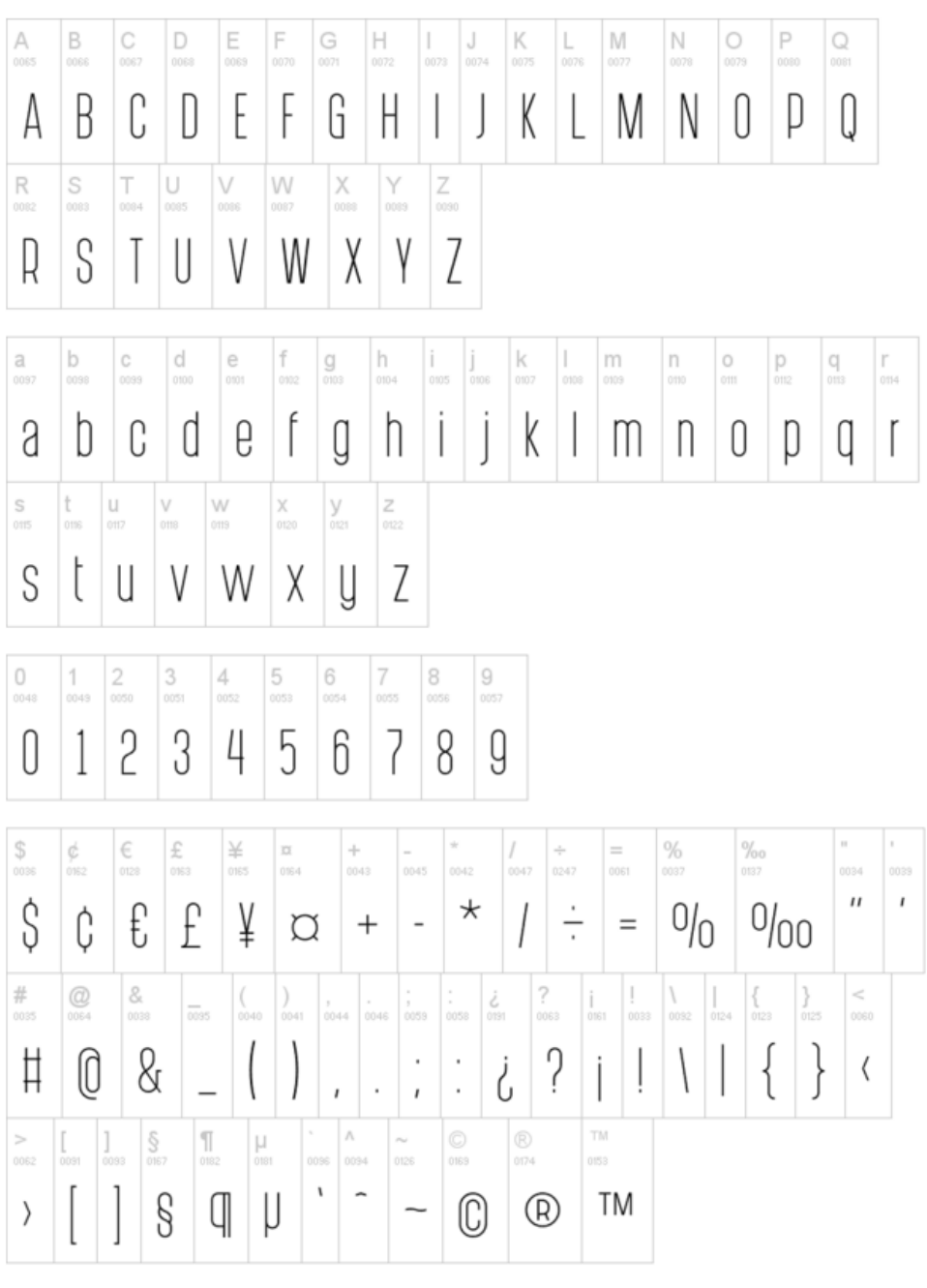

## LETTERTYPES ZOEKEN

- Je kunt **lettertypes downloaden**,
	- $\rightarrow$  Let er wel op dat je een volledige fontset (met  $\epsilon$  en  $\varnothing$ en andere tekens) nodig hebt voor de meeste dingen die je wilt maken.
- Daarna moet je ze op je laptop **installeren**.
	- $\rightarrow$  Je kunt hiervoor gewoon op de bestanden rechtsklikken en dan installeren kiezen.
	- $\rightarrow$  Indien je om een of andere rede de fontmap zoekt bv. om een back up van je fonts te maken, dan kan je deze vinden in de Windows folder in je verkenner C:\Windows\Fonts
- Met<https://fonts.google.com/> kun je ook zoeken naar goede lettertypes.

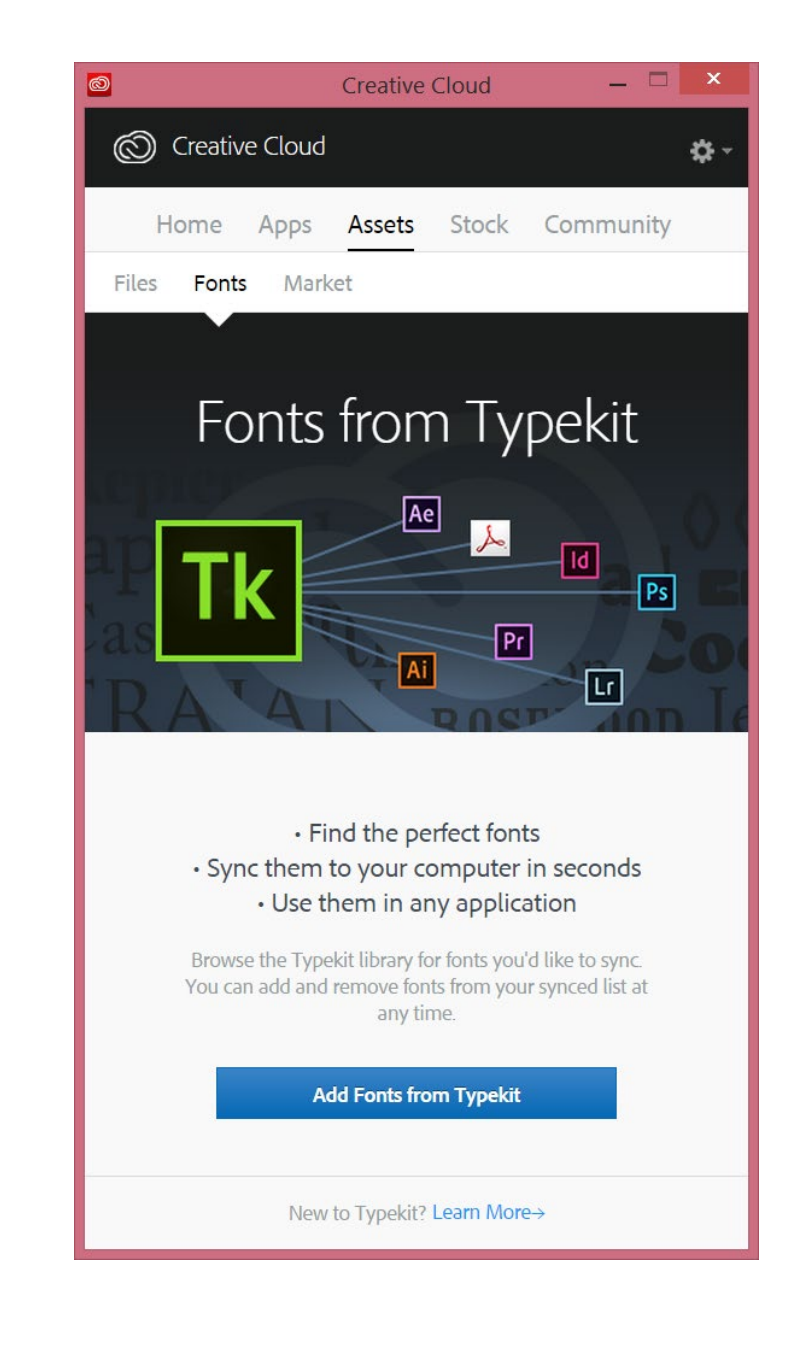

#### PRESENTATIE 2 / pixel vs vector / ZOEKEN NAAR TEKENINGEN

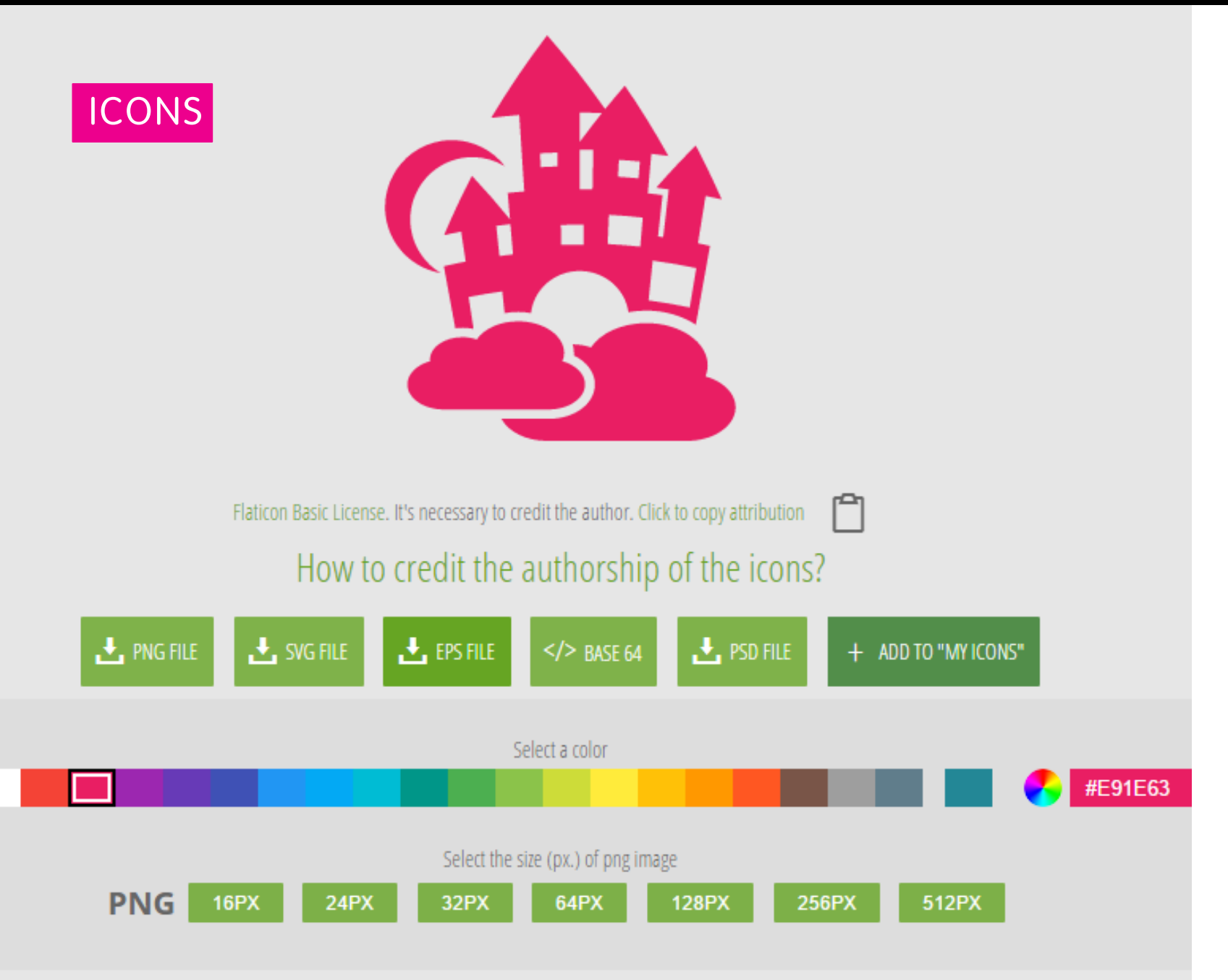

We tekenen zelf de vectoriële tekeningen, maar bepaalde vectoriële elementen zoals iconen kun je bvb ook vinden:

#### [www.flaticon.com](http://www.flaticon.com/)

- **Svg.** en **eps.** zijn vectorieel en aanpasbaar met Adobe **Illustrator**
- **Png** is niet meer vectorieel, er is reeds een foto van de tekening gemaakt. Onderaan zie je dat je moet kiezen hoe groot het pixelbeeld moet worden.

## **OUTPUT/ WAT ZAL JE MET HET BEELD DOEN?**

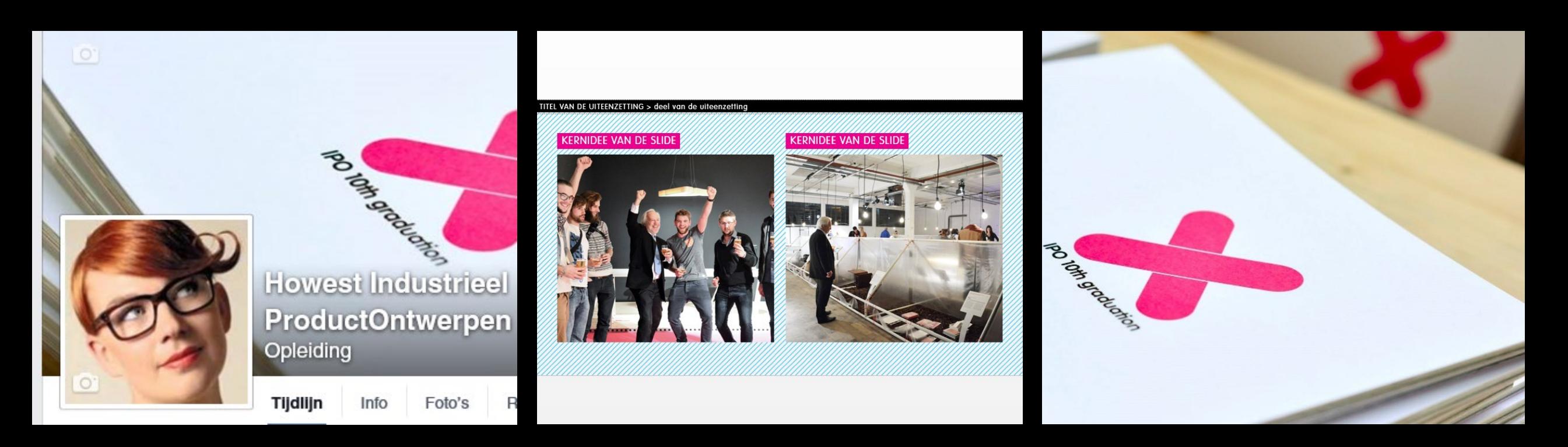

## **Scherm web**

72 ppi

RGB

## **Scherm presentatie** 150 ppi RGB

**Papier print en drukwerk** 300 dpi CMYK + pantone

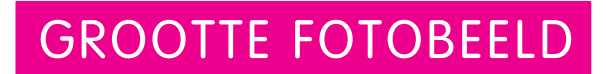

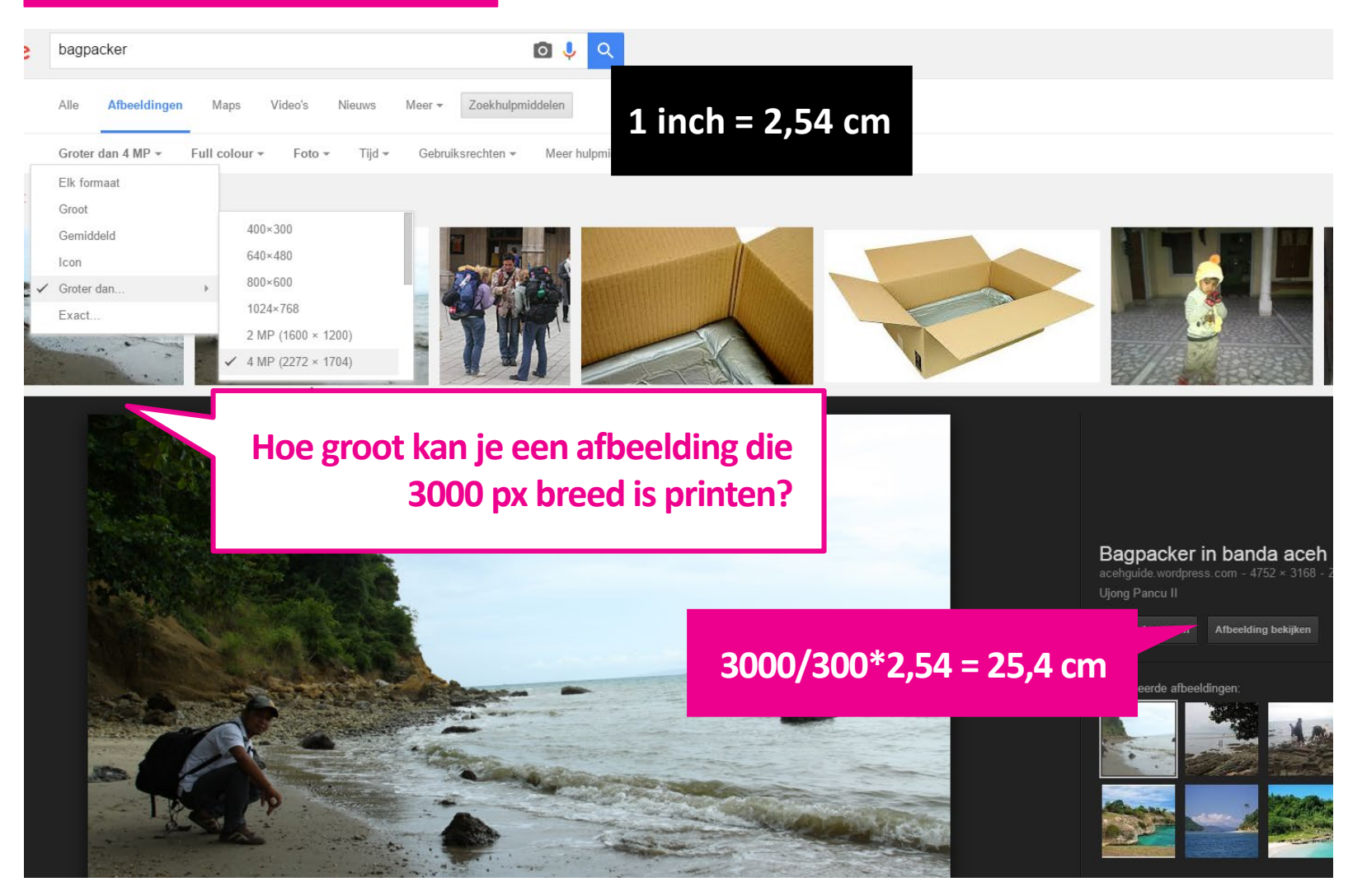

Hoe weet je hoe groot de gevonden afbeelding is?

- Afbeeldingsgrootte met Zoekhulpmiddelen > Groter dan >
- Bij het klikken op de kleine thumbnail open je een grotere thumbnail. Opgelet! Je moet de **Afbeelding bekijken** kiezen om de grote afbeelding te kunnen downloaden.

## **KLEURENMODUS**

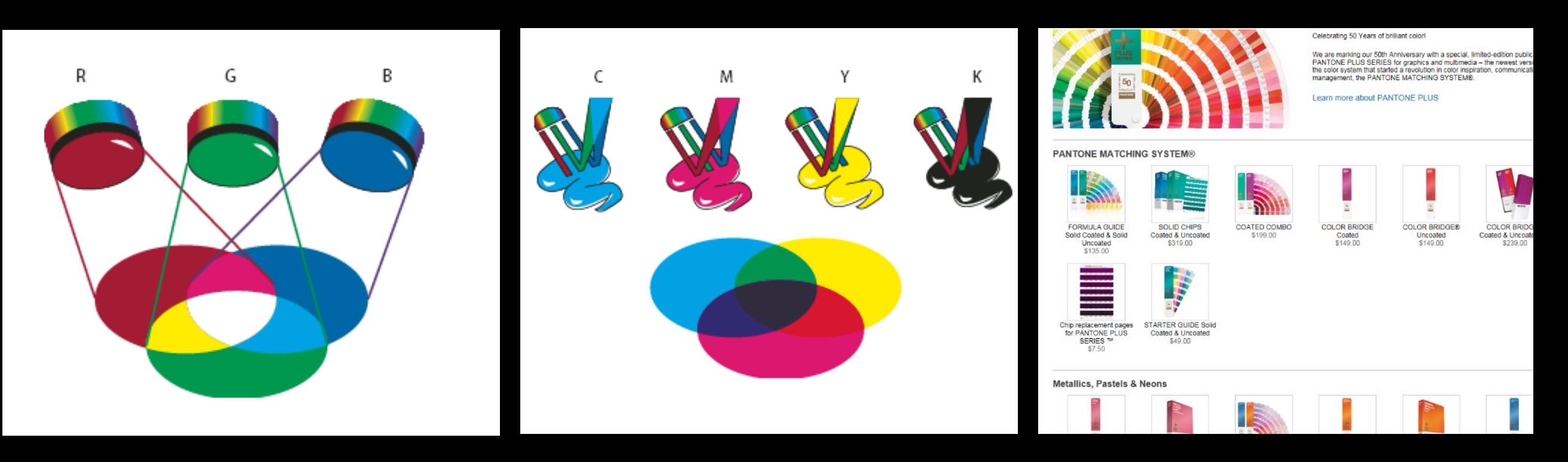

## **Scherm**

RGB

**Papier print** CMYK

**Extra voor printwerk** PANTONE

## COLOR.ADOBE.COM

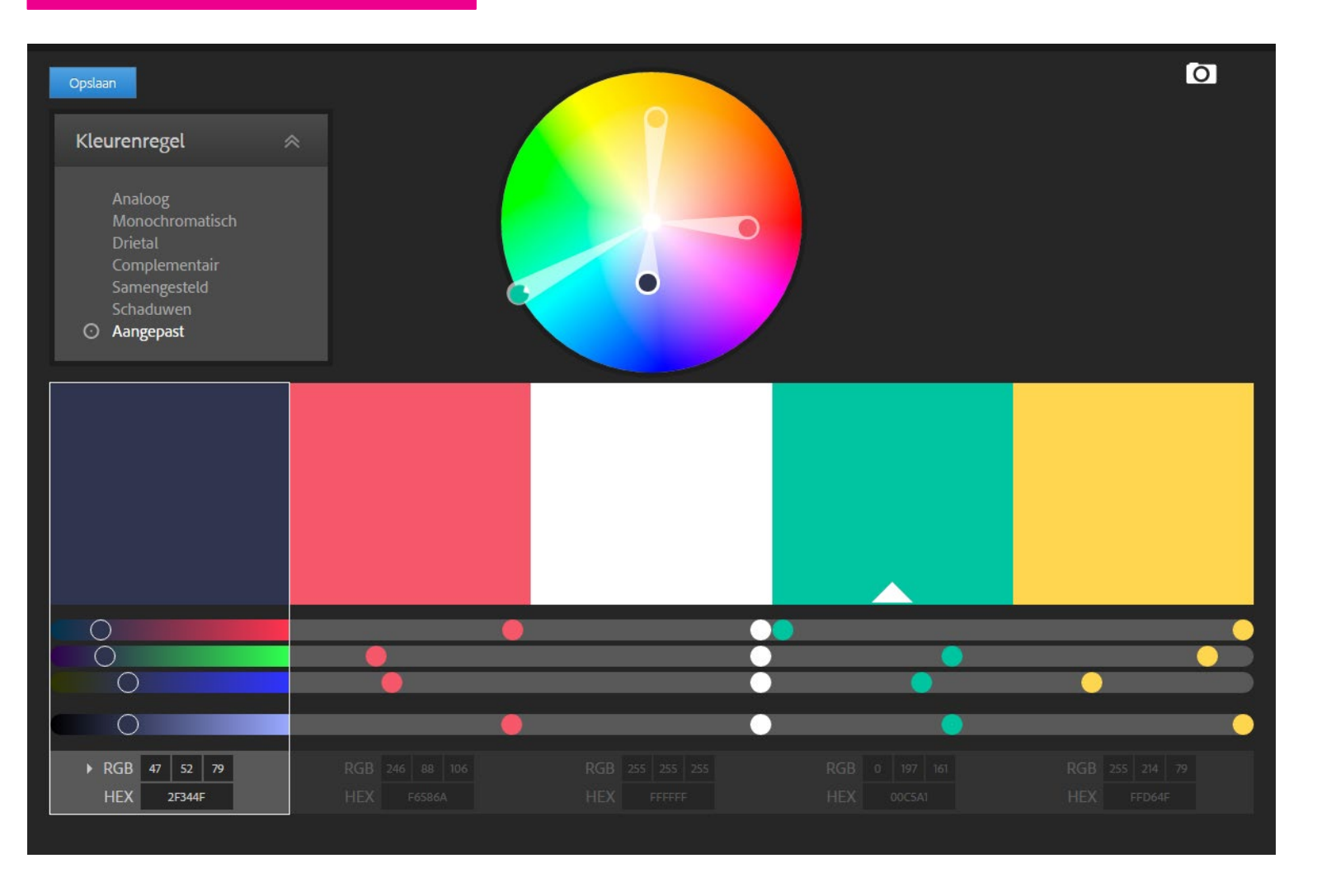

- Voor het zoeken naar **mooie kleurenpaletten**  kunnen we de colortoepassing van Adobe gebruiken
- In de toepassing kun je bvb een palet laten samenstellen afgestemd op **een foto**
- Hier meer over in de les over vormgeving

### Bewerkbare vectoriële bestandsformaten

.ill .eps .svg

# **KNOW YOUR FILE TYPES: JPEG I GIF** & PNG

**een afbeelding opslaan om achteraf in een presentatie of een dossier te gebruiken ?** 

**fotobeelden van maken**

**.jpg .gif .png**

Digital images fill up our inboxes, take up computer memory space and take time to load on a web page. When working with digital image files there are certain file types to use for each circumstance.

## Bewerkbare Photoshop bestandsformaten

.psd en .pdf

#### PRESENTATIE 2 / optimaliseren

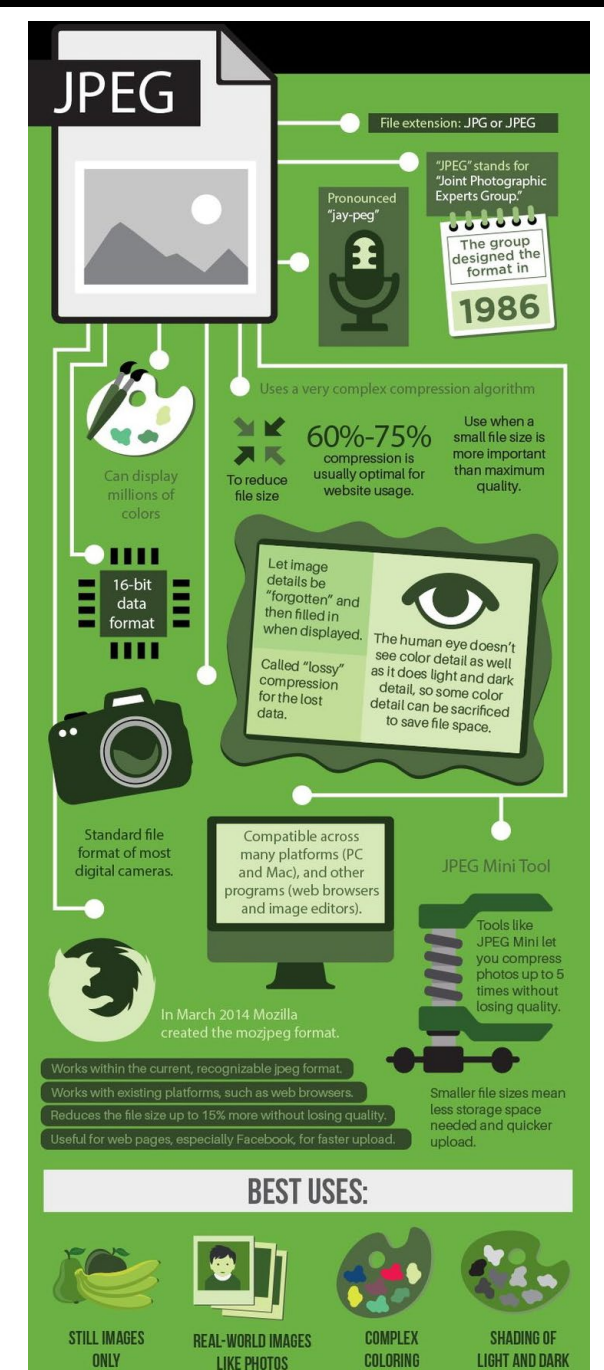

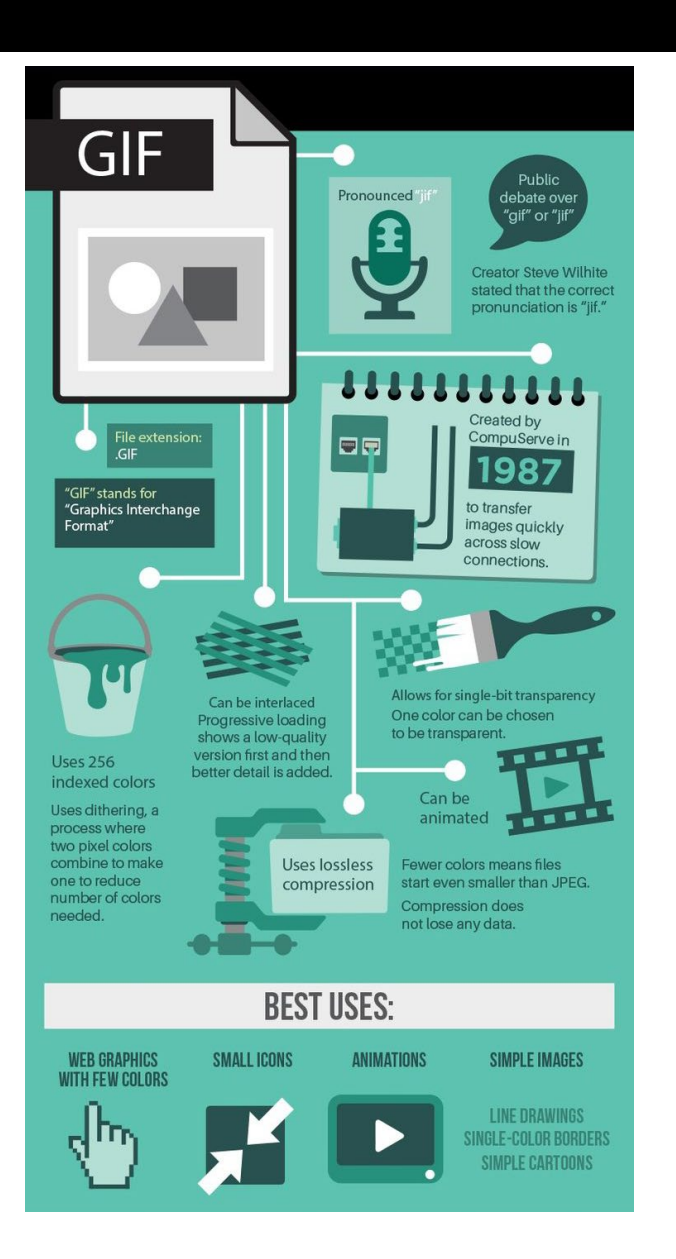

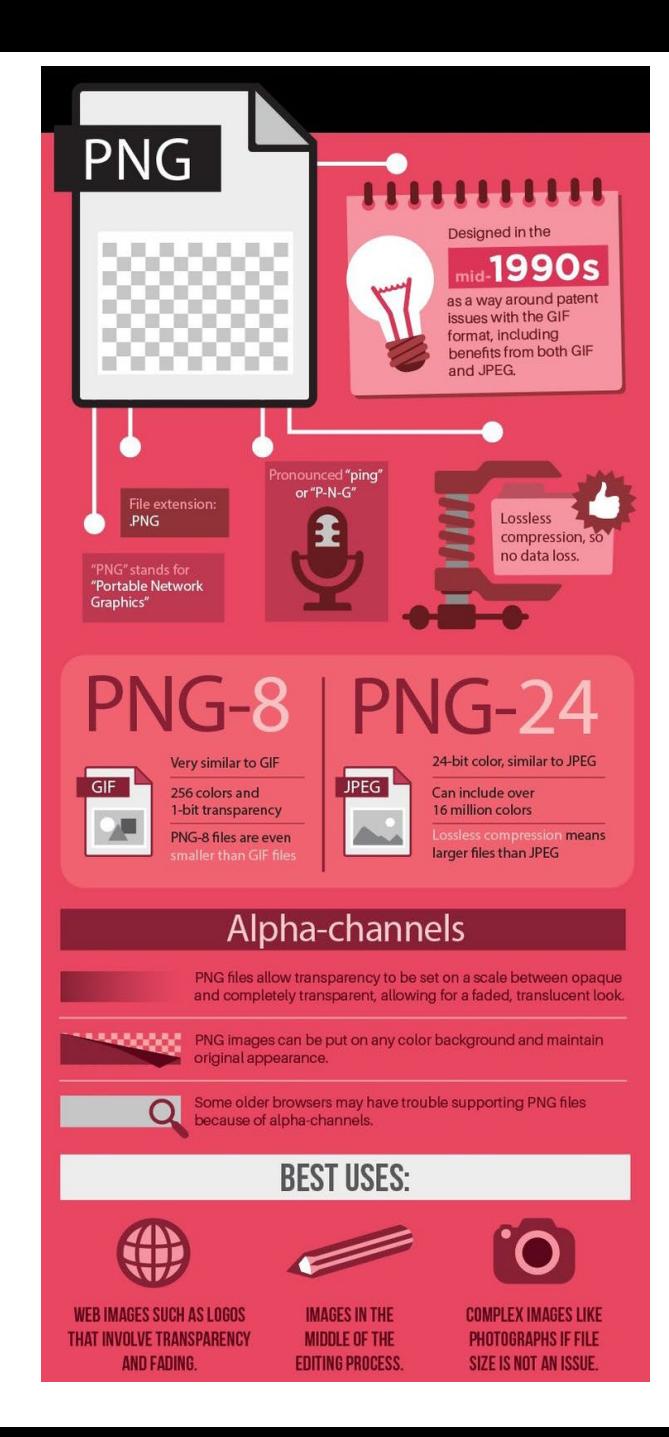

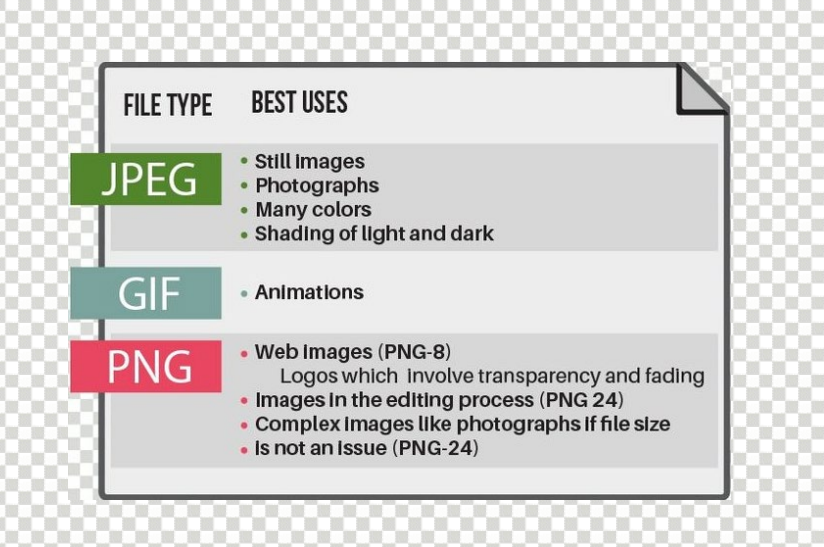

#### PRESENTATIE 2

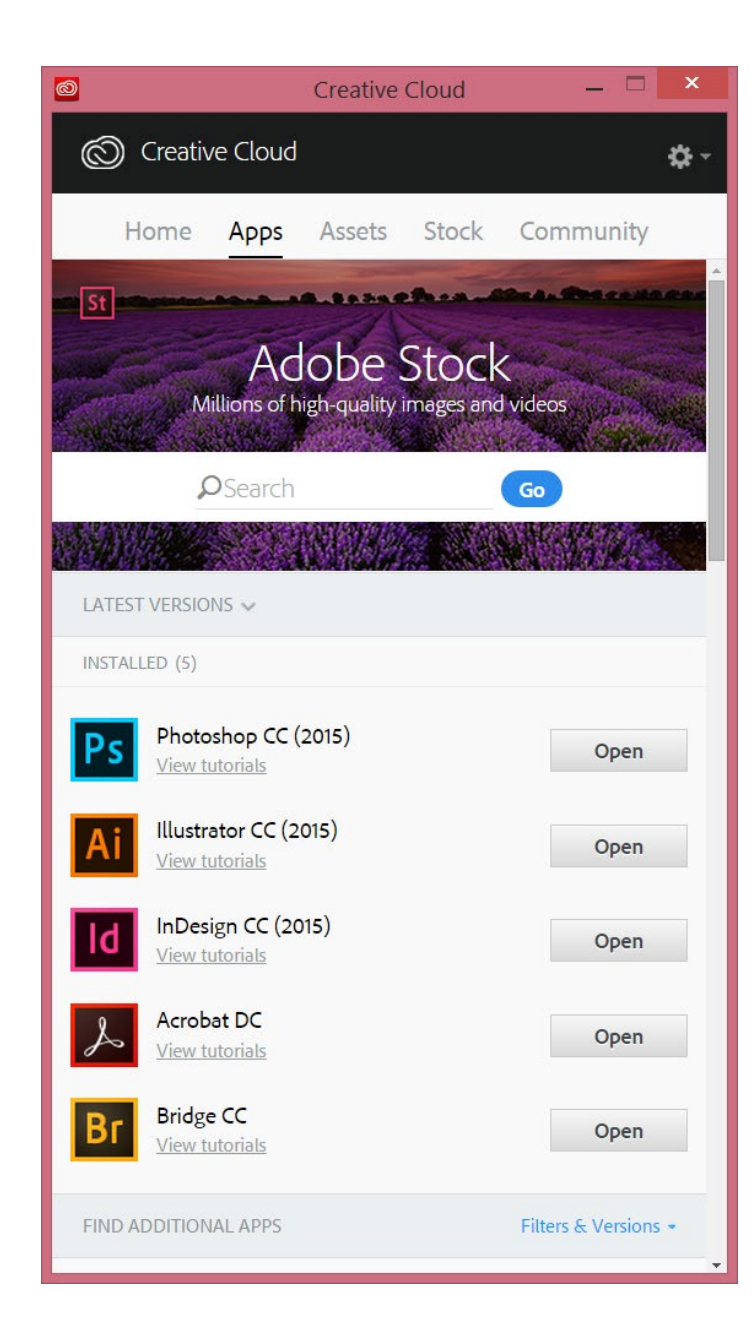

## PROGRAMMA'S DIE WE ZULLEN GEBRUIKEN

InDesign voor pdf en portfolio

Photoshop

Illustrator (een weinig, voor in 2IPO vorm en gebruik)

## Bridge

Installeer ook Acrobat DC en InDesign voor pdf en portfolio

Verder zullen we ook nog sketchbook gebruiken [www.sketchbook.com](http://www.sketchbook.com/)